Edsby Tips for Parents

## **Setting Your Notifications in Edsby**

Click on the three bars on the top left of your app and select "Settings".

Then, click on "Notifications".

Now you can see the different sources of Edsby notifications. In this example, the parent has personal notifications, notifications from the high school, notifications for one child and notifications for the group she is a part of (Sr. Girls Volleyball).

**A** Login Information  $\left\langle \right\rangle$ **2 Personal Information**  $\rightarrow$ Wy Interests  $\left\langle \right\rangle$  $\hat{\mathfrak{Q}}$  Notifications  $\rightarrow$ @ Other Settings SaskTel 11:59 AM **Notifications** bell icon in Edsby, email, and/or the Edsby mobile app. **Notify Activity** General with **Activity Digest** 

Going into each section will allow you to select how you wish to be notified (by email, by having a notification appear by the "bell" in the app, or by getting a notification on your cell phone (if you are logged into the app)).

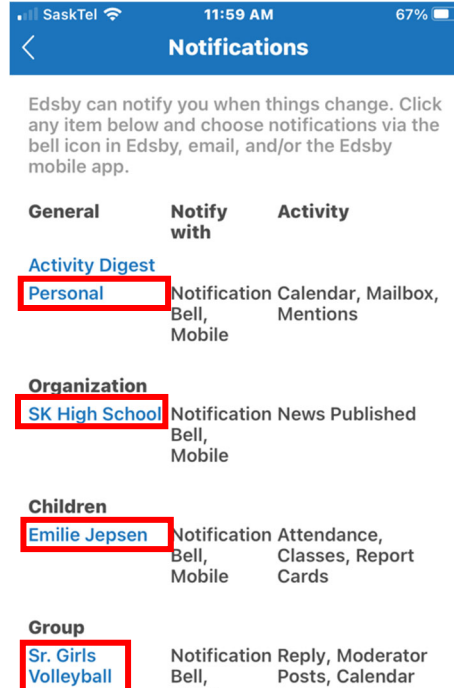

Mobile

**Reset All to Default Remove All Notifications** 

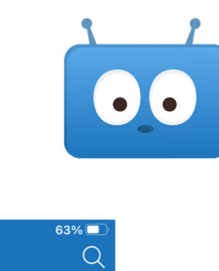

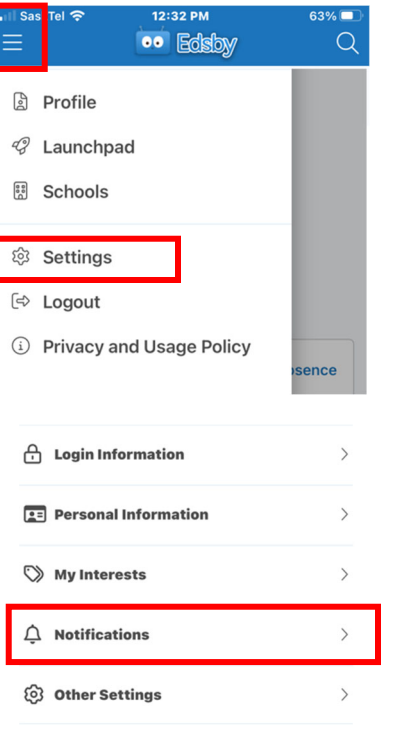

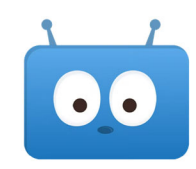

If you are getting inundated with notifications, you can tailor your notifications to your liking. However, we **strongly recommend** that you turn on the notifications for your child's attendance. This way, you will receive a notification if they are missing a class that you haven't cleared them. By reacting to this absence through the app, you will avoid the eventual phone call notifying you of your child's uncleared absence.

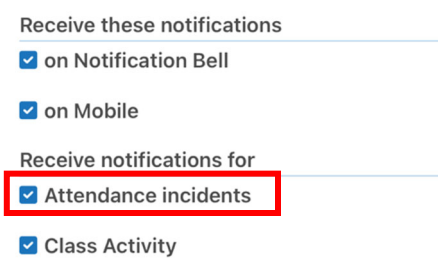

Report card published

NOTE: We have been made aware of an issue where the notifications settings may not look the same for each of your children. Specifically, one or more of your children may not have the attendance notification box to check while one of your children does. The solution for this is to set up your notifications for the child with the most settings (it is probably the child that you first received the invitation to Edsby for) and then check the box "apply changes to all my children" at the bottom of the screen. This should apply the same settings to all your children.

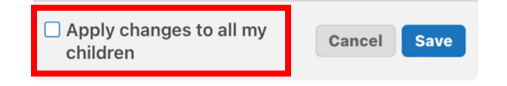